#### T: Sztuczki ułatwiające komputerowe czytanie

Dzisiaj zajęcia składać się będą z dwóch części, W pierwszej zobaczycie sztuczki ułatwiające pisanie na komputerze w edytorze Word, a w drugiej części pokaże Wam 8 wskazówek znacznie ułatwiających prace z programem do edytowania tekstu.

#### 1. Sztuczki edytorskie (z podręcznika)

## Sztuczki ułatwiające komputerowe pisanie

#### Sztuczka 1.

Jeśli chcemy, aby inne akapity tekstu były sformatowane tak samo jak wybrany aka-

pit, można skopiować format akapitu, korzystając z przycisku Skopiowane zostana kolor, krój, rozmiar czcionki oraz inne parametry formatowania tekstu.

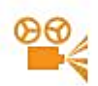

Przykład 3. Kopiowanie formatu akapitu

- 1. Ustaw kursor tekstowy na akapicie, którego format chcesz skopiować.
- 2. Naciśnij przycisk Malarz Formatów (Kopiowanie formatu) | Kursor przybierze kształt pędzia.
- 3. Przeciagnii pedzlem po akapicie, w którym chcesz zmienić formatowanie.

#### Uwagi:

- 1. Jeśli klikniemy przycisk dwukrotnie, będziemy mogli zastosować to samo formatowanie w wielu miejscach dokumentu.
- 2. Kopiowanie formatu możemy zastosować również do fragmentów akapitu. np. do pojedynczych wyrazów.

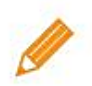

Ćwiczenie 9. Kopiujemy format akapitu

- 1. Otwórz plik jak dawniej malowano zapisany w ćwiczeniu 5. Podziel tekst na akapity, umieszczając każde zdanie w oddzielnym akapicie.
- 2. Zastosui w pierwszym akapicie czcionke Times New Roman koloru niebieskiego o rozmiarze 14 punktów. Korzystając z możliwości kopiowania formatu, sformatuj pozostałe akapity, aby wyglądały tak samo jak pierwszy.
- 3. Zapisz plik pod ta sama nazwa.

#### Sztuczka 2.

Jeśli chcemy połaczyć ze soba dwa akapity, musimy usunać znak końca pierwszego akapitu. W tym celu należy ustawić kursor tekstowy przed znakiem końca pierwszego akapitu i nacisnać klawisz Delete. Można również ustawić kursor na poczatku drugiego akapitu i nacisnać klawisz Backspace.

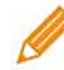

Ćwiczenie 10. Łaczymy akapity

- 1. Otwórz plik jak dawniej malowano zapisany w ćwiczeniu 9. Połacz wszystkie akapity tak, aby tekst stanowił jeden akapit.
- 2. Zapisz plik pod tą samą nazwą.

#### Sztuczka 3.

W zależności od potrzeb widok dokumentu można pomniejszać (na ekranie widoczny jest wiekszy fragment dokumentu, ale litery sa mniejsze) lub powiekszać (na ekranie widoczny jest mniejszy fragment dokumentu, ale litery sa większe). Pomniejszenie lub powiekszenie widoku nie oznacza zmiany rzeczywistej wielkości dokumentu. Aby wybrać pomniejszony lub powiekszony widok, należy kliknąć w menu głównym przycisk ze strzałką (rys. 6a) lub lupę na karcie Widok (rys. 6b).

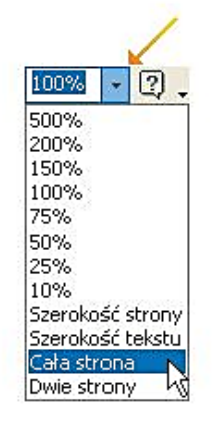

Rys. 6a. Pole Powiekszania widoku z rozwiniętą listą dostepnych opcii

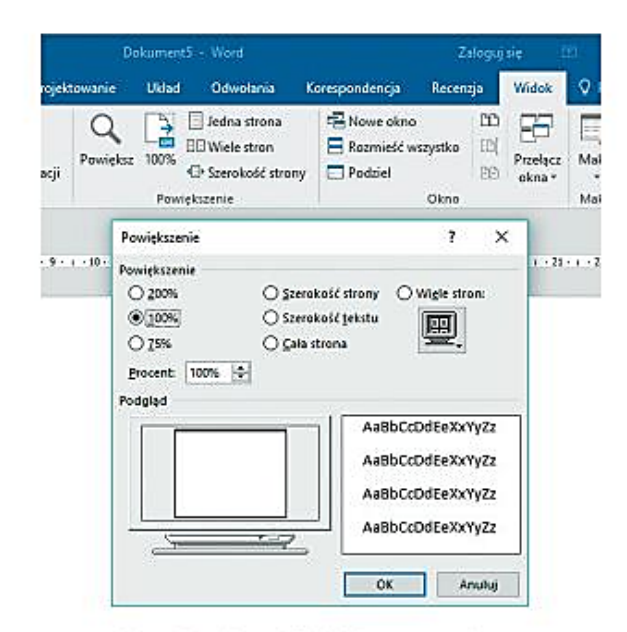

Rys. 6b. Karta Widok i otwarte okno Powiekszenie

#### Sztuczka 4.

Jeśli tworzymy listę numerowaną lub wypunktowaną i chcemy przejść do nowego wiersza bez tworzenia nowego punktu, należy nacisnać klawisze Shift + Enter.

#### Sztuczka 5.

W niektórych wersjach programu Word, jeśli na poczatku akapitu wstawimy znak gwiazdki lub numer 1 i naciśniemy klawisz Enter, program automatycznie włączy funkcję tworzenia listy wypunktowanej lub numerowanej.

#### Sztuczka 6.

W poprawnie opracowanym tekście na końcu wiersza nie powinien pozostawać jednoliterowy spójnik. Aby taki spójnik przenieść na początek następnego wiersza, należy zamiast zwykłej spacji wstawić za nim tzw. spację nierozdzielającą, naciskając i przytrzymując klawisze Ctrl i Shift, a następnie naciskając klawisz spacji. Spójnik "przyklei się" do następnego wyrazu. Zwykłą spację po spójniku należy usunąć.

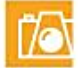

#### Warto zapamiętać

- · Operacje wycinania, kopiowania i wklejania możemy wykonywać, korzystając z menu głównego, menu kontekstowego lub skrótów klawiaturowych.
- · Ułatwienia, z których można korzystać przy komputerowym pisaniu, to:
	- wykonywanie operacji na fragmentach tekstu: wycinanie, kopiowanie, wklejanie do tego samego lub innego dokumentu,
	- kopiowanie formatu,
	- tworzenie list numerowanych lub wypunktowanych.
- · Tworząc teksty w edytorze tekstu, należy stosować zasady poprawnego pisania.

#### 2. Wskazówki do WORDA

Microsoft Word zawsze należał do najbardziej lubianych edytorów tekstu. Z przedstawionych poniżej wskazówek dowiecie się jak optymalnie edytować jego potencial.

# 1 AUTOODZYSKIWANIE

W codziennej pracy na pececie jest rzecz, o której należy pamiętać zawsze: zapis. Aby mieć absolutna pewność, że nie stracimy efektów pracy. ustawmy interwał zapisu kopii bezpieczeństwa na jedna minutę. W menu Plik klikamy na Opcje i na Zapisywanie. W polu obok Zapisz informacje Autoodzyskiwania co znajduje się interwał zapisu. Wybierzmy 1 minuta. Po kliknięciu na DK w przypadku zawieszenia komputera odtworzymy dokument w stanie sprzed maksymalnie jednej minuty.

# 3 EDYCJA TEKSTÓW

Dla użytkowników Androida oraz iOS Word w aplikacji Office jest za darmo, po instalacji musimy tylko zalogować się na koncie Microsoft. Od razu otrzymujemy do dyspozycji 5 GB pamięci w chmurze OneDrive. Z zapisanych tam danych możemy korzystać wszedzie. Jeśli natomiast mamy już Dropboxa, to tak zintegrujemy usługę: w aplikacji Office dotykami ikony folderu, Dodaj miejsce, Dropbox i postępujemy zgodnie ze wskazówkami.

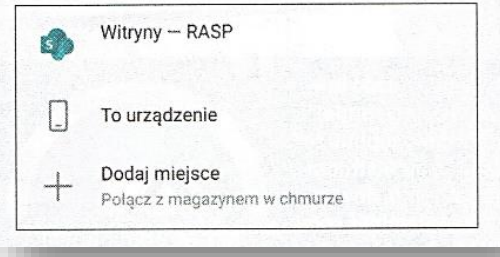

### **WSPÓŁPRACA** W CZASIE RZECZYWISTYM

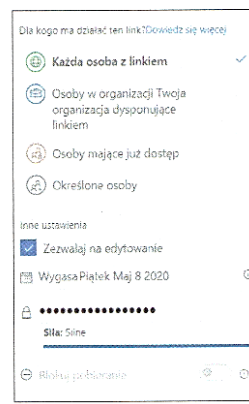

W Wordzie i OneDrive wiele osób może bardzo łatwo pracować nad jednym dokumentem równocześnie. Wszystkie wprowadzane zmiany zobaczymy w czasie rzeczywistym. Ten proces nosi nazwę "wspólnej pracy nad dokumentami". Dokument musi być zapisany w OneDrive. Otwieramy dokument, klikamy na Plik, Udostępnij, Udostępnij osobom i przyznajemy odbiorcom uprawnienia do zapisu. Możemy również nadać uprawnieniom date ważności albo zabezpieczyć plik hasłem. Po kliknieciu na Zastosuj wpisujemy adres e-mail odbiorcy i klikamy na Wyślij. W przypadku wspólnej pracy nad dokumentem kazdy krok jest zapisywany online. Jeśli potrzebujemy nienaruszonego pliku źródłowego, to przed edycją zapisujemy go kliknieciami na Plik. Zapisz kopie i wybieramy lokalizacie

## **1 KORZYSTAMY<br>1 z szybkich części**

Jeśli podczas pisania tekstów niektóre ich fragmenty często się powtarzają, możemy skorzystać z autotekstów. W tym celu zaznaczamy w naszym dokumencie fragment, który chcemy zapisać. Klikamy na kartę Wstawianie i klikamy na ikonę · a później na Zapisz zaznaczenie w galerii szybkich części... W nowym oknie wpisuje-

my nazwe elementu. Jeśli chcemy zapisać wiele szablonów, klikamy na Kategoria i na Utwórz nową kategorię. Zapisujemy, klikając na DK. Aby wstawić przygotowany autotekst, przechodzimy na karte Wstawianie, następnie klikamy na ikone szybkich części i wybieramy potrzebny element.

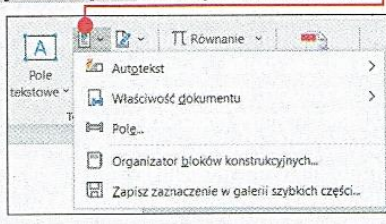

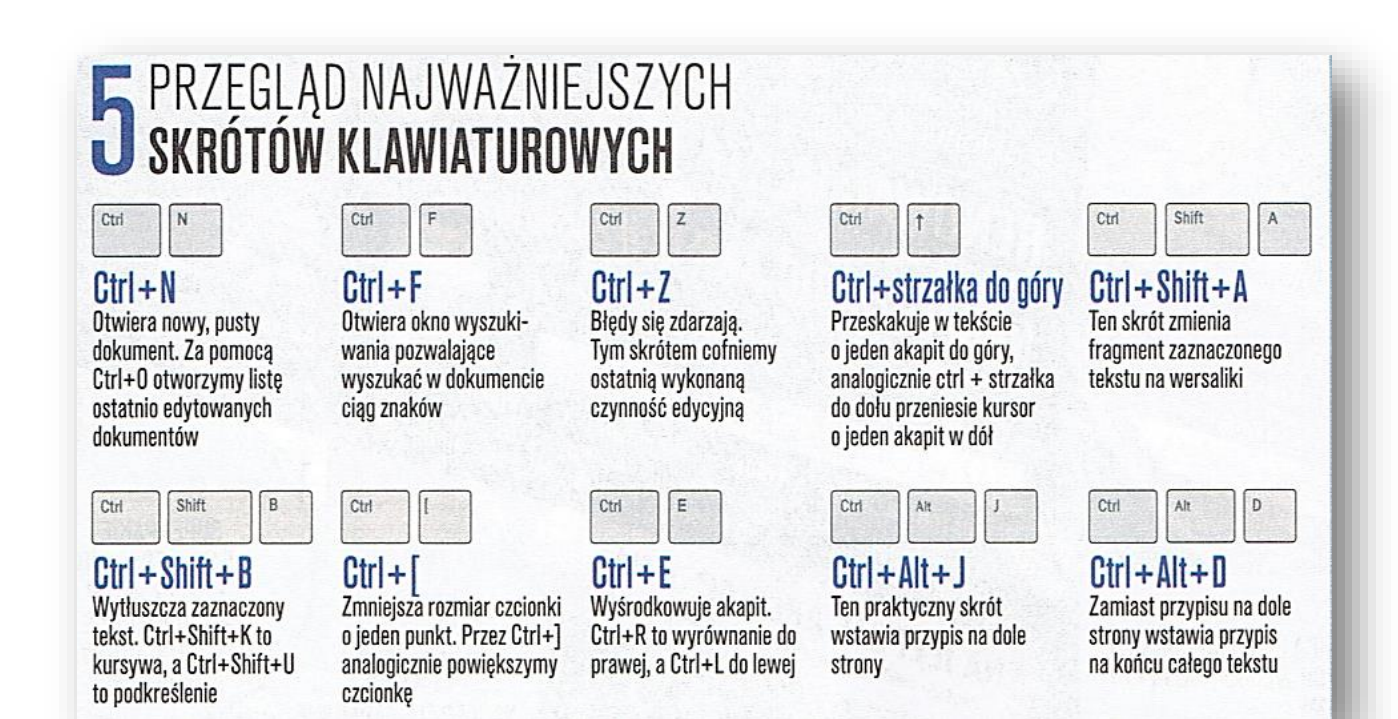

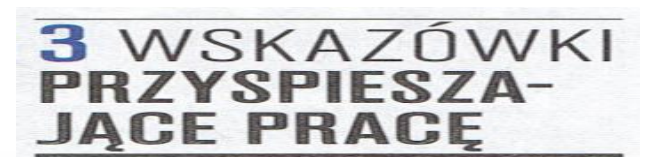

# **B** SZUKAJ

Jeśli jakieś słowo pojawia się bardzo często i chcemy je zastapić, to naciśnijmy  $\boxed{ctn} + \boxed{H}$ i wpiszmy problematyczne słowo. W drugim wierszu wpiszmy nowe słowo. Po kliknieciu na Zamień wszystko stare słowo w każdym miejscu tekstu zostanie zastąpione nowym.

## PORÓWNANIE WFRS.II

Jeśli mamy więcej wersji tekstu i chcemy porównać wersje aktualna z poprzednia, to klikając na Recenzia i na Porównaj, a potem na Porównaj..., wybieramy plik oryginalny oraz wersje do porównania. W kolejnym oknie zobaczymy zestawienie obu wersji, różnice beda wyróżnione kolorystycznie.

## **O SPRAWDZANIE O** TFKSTII

Skończyliśmy pracę nad tekstem? Wykonajmy ostatnie sprawdzenie przez Recenzja, Sprawdź dokument. W tym samym miejscu zliczymy słowa i znaki oraz znajdziemy funkcie tłumaczenia.